# メール設定ガイド Outlook2013 編

Outlook2013 を使ったメールの設定方法をご案内します。

# [設定を編集する場合]

- 1.スタートメニューから Outlook2013 をクリックして起動します。
- 2.「ファイル」メニューから「情報」→「アカウント設定」→「アカウント設定...」を選択します。

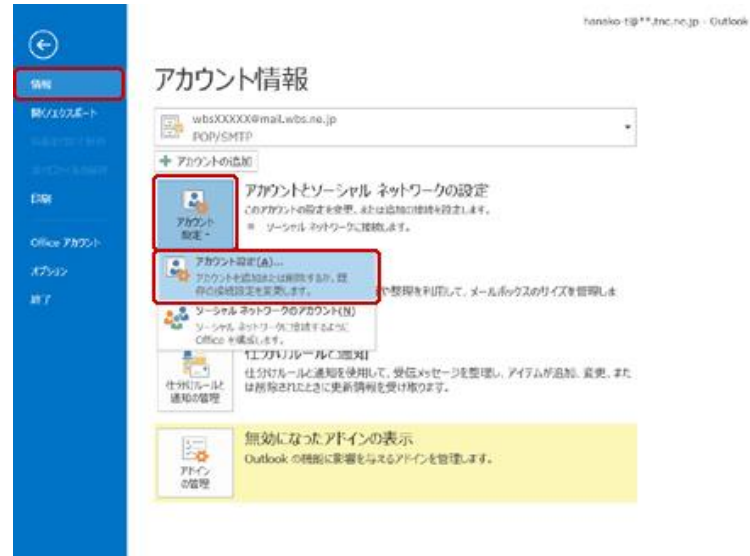

- 2.「電子メールアカウント」画面が表示されます。
- 3.「電子メール」タブで編集するメールアカウント設定を選択し、「変更...」をクリックします。

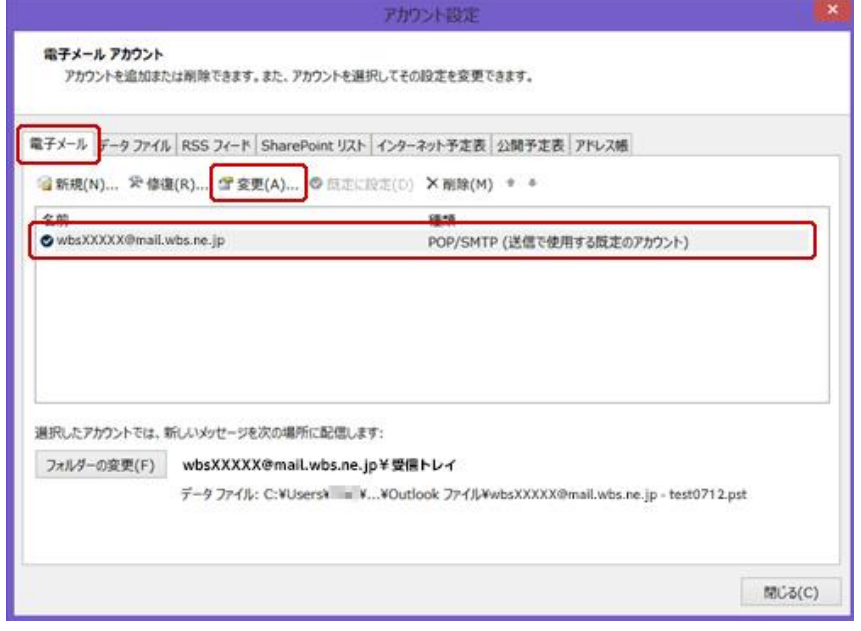

3.「POP と IMAP のアカウント設定」では、次のように設定します。 入力したら「詳細設定...」ボタンをクリックします。

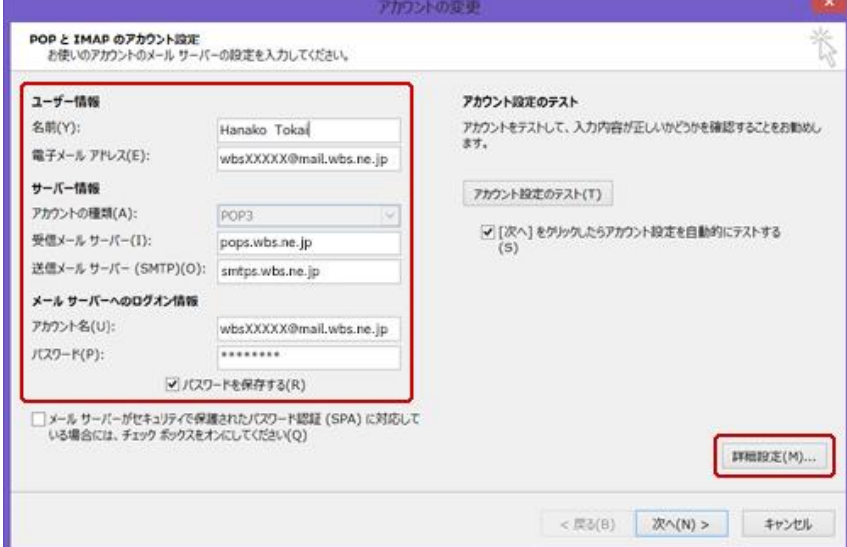

#### ユーザー情報

名前:任意の名前を入力します。 電子メールアドレス:メールアドレスを入力します。

### サーバー情報

アカウントの種類:「POP3」を選択します。 受信メールサーバー:「pops.wbs.ne.jp」を入力します。 送信メールサーバー (SMTP): 「smtps.wbs.ne.jp」を入力します。

## メールサーバーへのログオン情報

アカウント名:メールアドレスを入力します。 パスワード:メールパスワードを入力します。 4.「インターネット電子メール設定」では、「送信サーバー」タブをクリックし、次のように設定します。

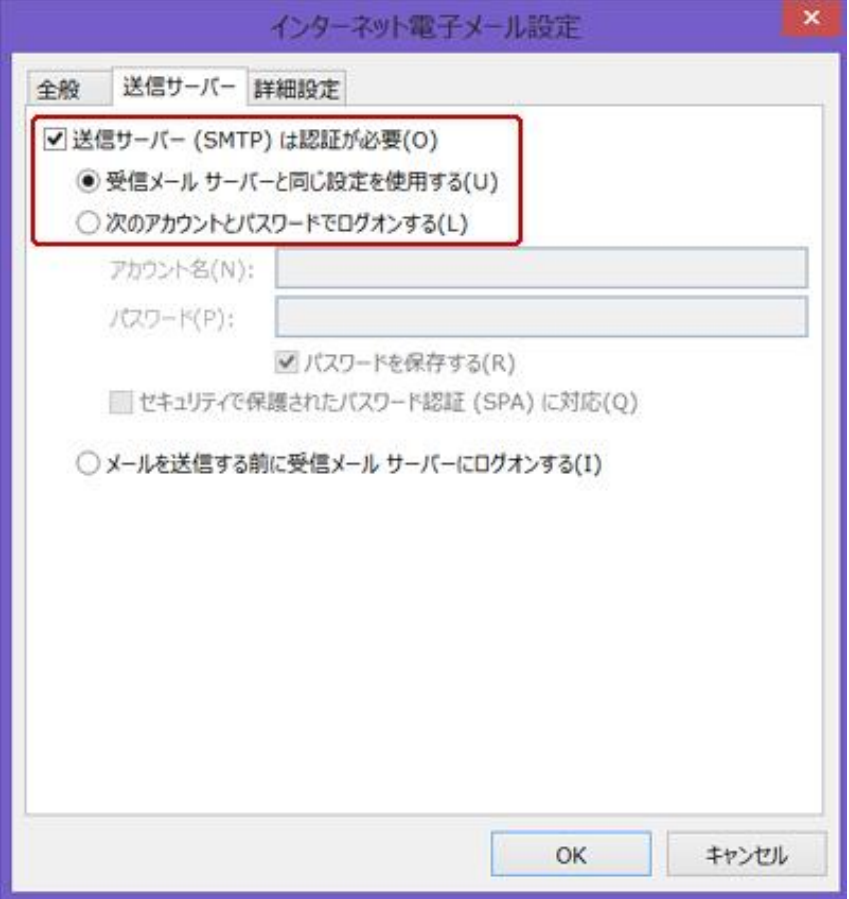

「送信サーバー (SMTP) は認証が必要」: チェックします。 「受信メールサーバーと同じ設定を使用する」:選択します。

「OK」をクリックして閉じます。

5.「POP と IMAP のアカウント設定」に戻ったら「次へ」をクリックします。

6.アカウント設定のテストが実行されます。問題なくテストが完了したら「閉じる」をクリックします。**COLORADO LANG** 

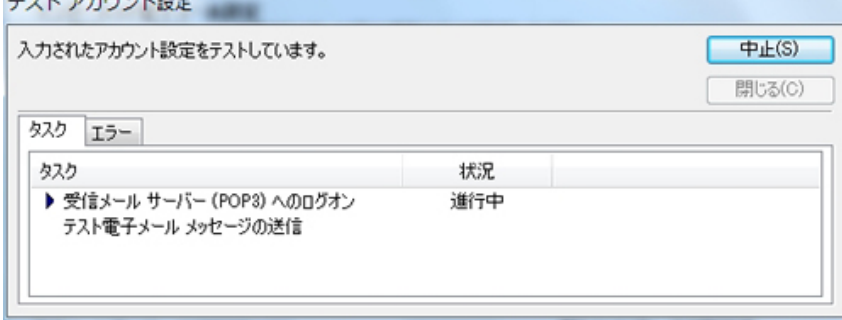

7.「すべてが完了しました」のメッセージが表示されたら、「完了」をクリックして設定は終了です。

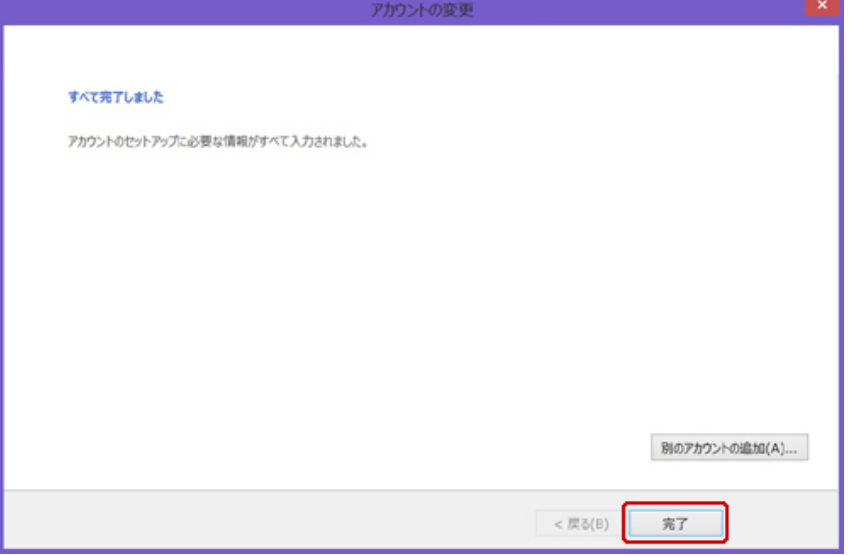